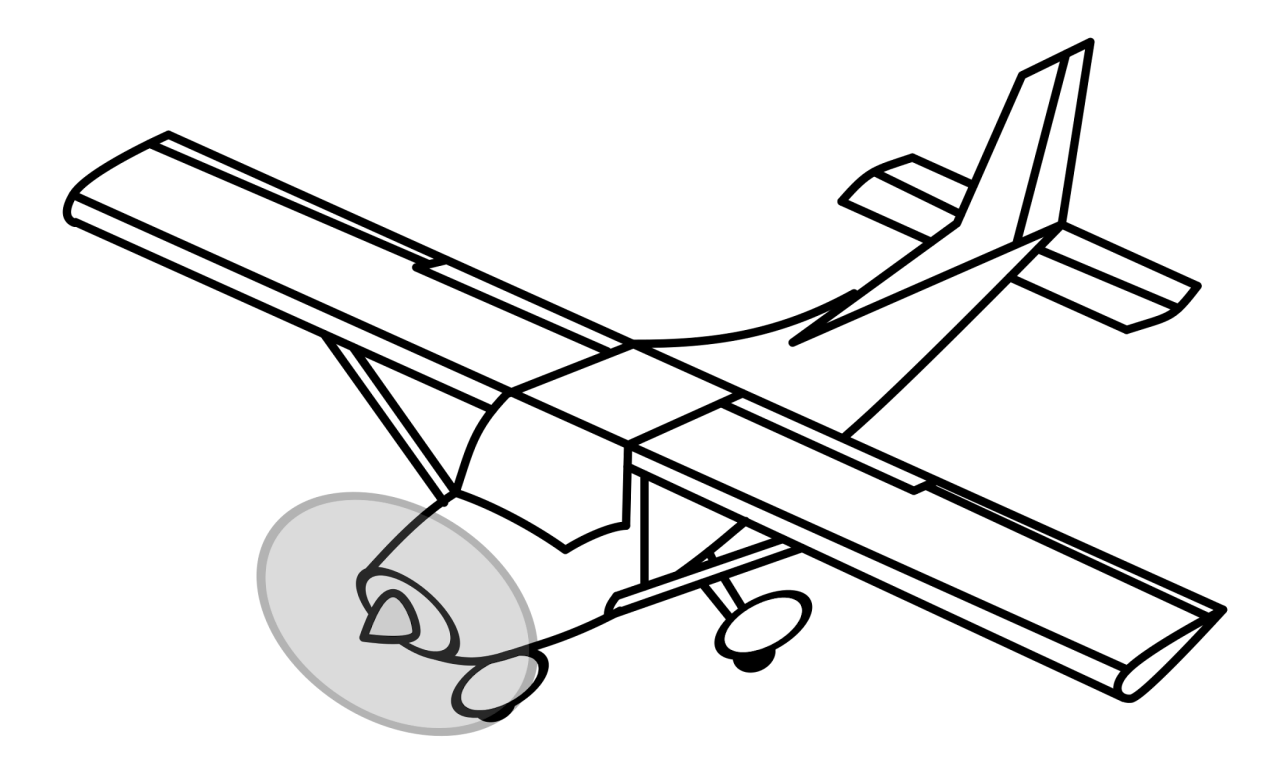

## **How to create a reservation for Fly Time Aviation**

**Date:** 01/15/2024

## **Overview & Purpose**

This lesson will walk you through the Fly Time Aviation procedures for creating a reservation for Fly Time Aviation.

## **Activity**

There are multiple ways to book a reservation.

From Schedule Tab

- 1. Log into FSP. From the Schedule tab on the left-hand menu, select the date you wish to reserve the aircraft.
- 2. Find a date and time in the aircraft you want to fly and click on the schedule.
- 3. In the New Reservation window, fill out all applicable information. Items with asterisk are required fields.
- 4. If you are receiving flight instruction from a Fly Time CFI select the Dual Flight Training Activity Type. If it is not with a Fly Time CFI for the purposes of instruction, select the Rental Activity Type.
- 5. Select Continue at the bottom.
- 6. The Review & Book window allows you to see any upcoming maintenance reminders, open squawks, or errors that might prevent you from flying.
- 7. If you wish to edit the reservation, select the back arrow in the upper left-hand corner.
- 8. If satisfied, proceed with the Book or Book & Notify option at the bottom.

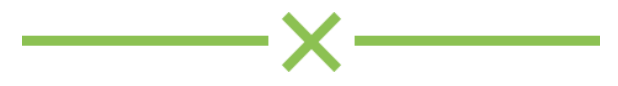